## **Liebe Eltern,**

für eine bessere Kommunikation zwischen der Schule, den Lehrkräften und Ihnen nutzen wir an unserer Schule SchoolFox. Um Ihnen die Einrichtung und Nutzung von SchoolFox so leicht wie möglich zu gestalten, haben wir für Sie alle wichtigen Informationen zusammengefasst. Folgend finden Sie eine Anleitung für die Anmeldung und das Einrichten.

#### **1. App installieren / Website aufrufen**

Sie können Schoolfox über die Website [https://my.schoolfox.app/](https://my.schoolfox.app/#/welcome)nutzen. Noch praktischer ist es über die App "SchoolFox", die Sie im Apple oder Google App Store herunterladen können.

#### **2. Benachrichtigungen zulassen / aktivieren**

Nach der Installation fragt Sie das Handy, ob Schoolfox Mitteilungen senden darf. Damit Sie zeitnah über beispielsweise Stundenausfälle oder die Rückkehr von Ausflügen informiert werden, sollten Sie das bitte erlauben. Sollte diese Abfrage nicht automatisch kommen, aktivieren Sie bitte in den Einstellungen Ihres Smartphones die Benachrichtigungen für Schoolfox. Falls Sie auf dem Handy nicht benachrichtigt werden möchten oder Schoolfox über die Website nutzen, können Sie nach der Registrierung in den Schoolfox-Einstellungen die Benachrichtigung per E-Mail aktivieren.

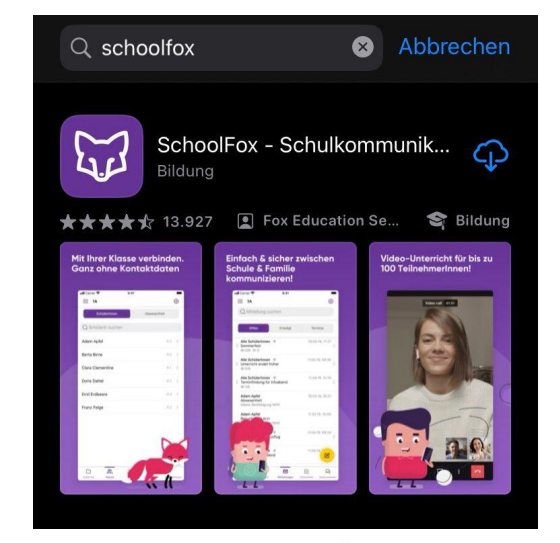

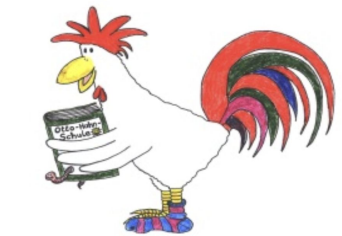

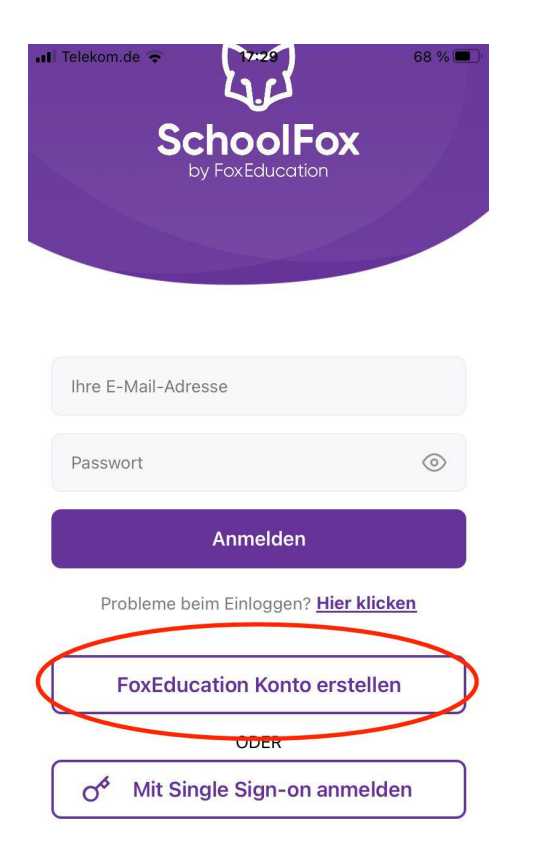

# **3. Einmalig registrieren / "FoxEducation Konto erstellen"**

Erstellen Sie jetzt ein Konto für SchoolFox. Mit diesem Konto können Sie sich später auf mehreren Geräten einloggen (Smartphone, Tablet, Computer). Sie benötigen nur EIN Konto, auch wenn Sie mehr als ein Kind an unserer Schule haben. Jedes Elternteil erstellt sich ein eigenes Konto und erhält dann mit dem Code vom Infobrief Zugriff auf die Klassen- und Schulkommunikation des jeweiligen Kindes.

#### Konto erstellen

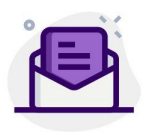

Bitte geben Sie den Code ein, den Sie von der Administration Ihrer Klasse/Gruppe oder der Organisation erhalten haben.

Code

# **4. Code für ein Kind eingeben**

Sie haben von der Klassenlehrkraft einen Infozettel mit einem Einladungscode erhalten. Geben Sie diesen Einladungscode nun in der Feld "Code" ein und bestätigen Sie mit "Weiter". Sollten Sie mehrere Kinder an unserer Schule haben, machen Sie das zunächst mit einem Kind, weitere Kinder können Sie später zu Ihrem Konto hinzufügen. Der Code funktioniert mehrfach, kann also von Mutter, Vater, anderen Erziehungsberechtigten genutzt werden.

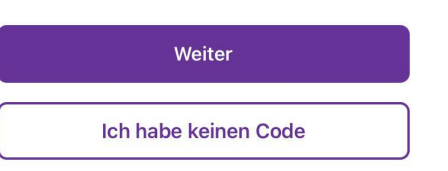

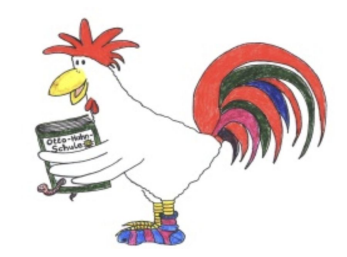

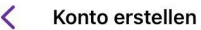

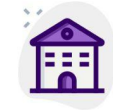

SchoolFox verarbeitet Ihre Daten im Rahmen eines Vertrages zur Auftragsverarbeitung gem. Art. 28 EU-Datenschutzgrundverordnung (DSGVO). Verantwortlicher im Sinne von Art. 4 (7) DSGVO ist der Träger der nebenstehend genannten Organisation.

> **Otto-Hahn-Schule** Philipp-Reis-Straße 52 63150 Heusenstamm Deutschland

Für Fragen zu Nutzung und Datenschutz wenden Sie sich bitte an eine:n Vertreter:in dieser Organisation

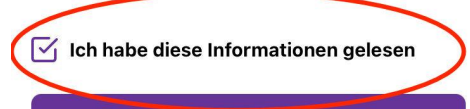

Weiter

#### **5. Schulinformation bestätigen, Infos zum Kind**

Bestätigen Sie nun mit einem Haken, dass Sie die dort stehenden Informationen gelesen haben und gehen Sie auf "Weiter".

Jetzt müssen Sie angeben, in welcher Beziehung Sie zu dem Kind stehen und bestätigen, dass Sie in Erziehungsberechtigter sind.

#### Konto erstellen

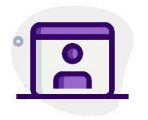

Dieser Code verbindet Sie zu: H ΄K⊧

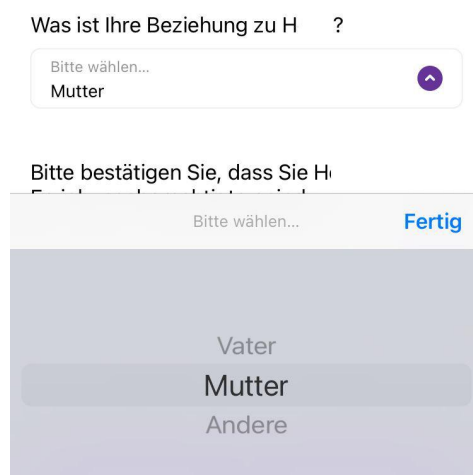

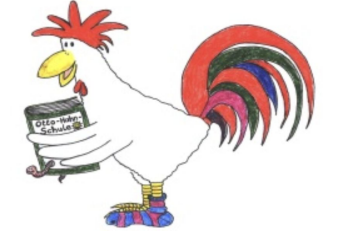

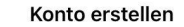

Danke! Nun verraten Sie uns bitte Ihre E-Mail-Adresse und wählen Sie ein Passwort:

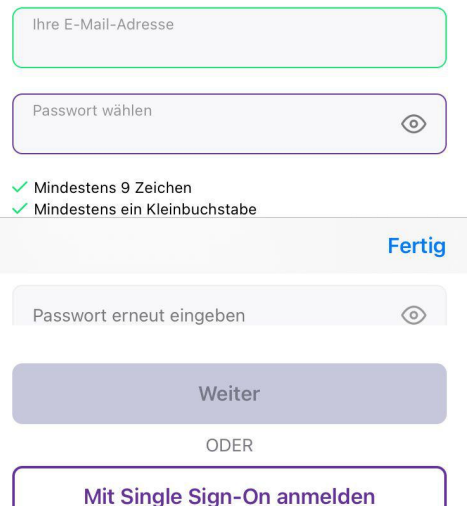

# **6. Registrierung abschließen**

Um die Registrierung abzuschließen, geben Sie Ihre E-Mail-Adresse ein und wählen Sie ein Passwort. Mit diesen Daten können Sie sich immer wieder bei Schoolfox einloggen. Bestätigen Sie auf der nächsten Seite noch Ihre E-Mail-Adresse.

## **7. Kontaktdaten angeben**

Tragen Sie nun noch Ihre Anrede, Vorname und Nachname ein und bitte auch eine Notfallkontaktnummer. Diese Nummer ermöglicht es der Schule, Sie anzurufen, falls Ihrem Kind etwas passiert. Es sollte deshalb eine Nummer sein, unter der Sie vormittags gut erreichbar sind.

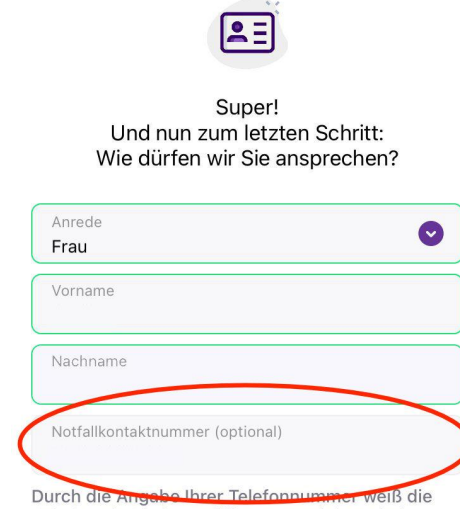

Konto erstellen

Schule, wie Sie in Notfällen zu erreichen sind.

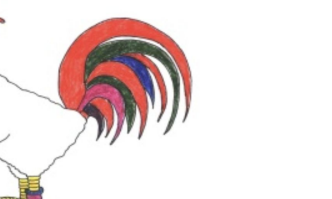

#### Registrierung abschließen

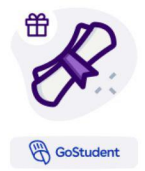

#### Exklusiy für Ihr Kind: Nachhilfe inklusive Lernerfolg.

Zu einem erfolgreichen Bildungsweg gehört gute Schulkommunikation, aber auch noch so einiges mehr. Wir ermöglichen daher unseren Partnerschulen, pro Schüler:in eine kostenlose GoStudent-Nachhilfeeinheit zu nutzen. Diese können Sie jetzt für Ihr Kind einlösen.

> $\checkmark$  Nachhilfe für alle  $\checkmark$  Lebendiger Unterricht Nachhaltig bessere Noten  $\checkmark$

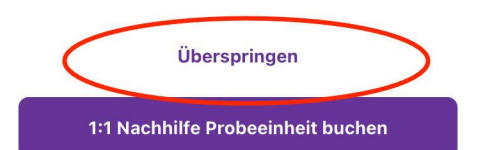

# **8. Werbung ignorieren…**

Als nächstes wird Ihnen vielleicht eine Seite mit Werbung für Nachhilfe angezeigt. Klicken Sie hier einfach auf "Überspringen".

#### **9. … und E-Mail-Adresse bestätigen**

In das von Ihnen angegebene E-Mail-Postfach haben Sie inzwischen eine Mail erhalten. Hier müssen Sie auf "E-Mail-Adresse bestätigen" klicken, um die Anmeldung bei Schoolfox abzuschließen.

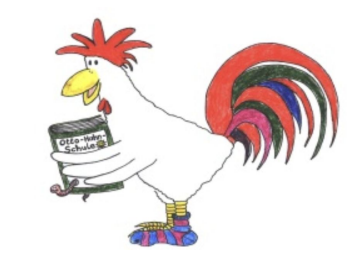

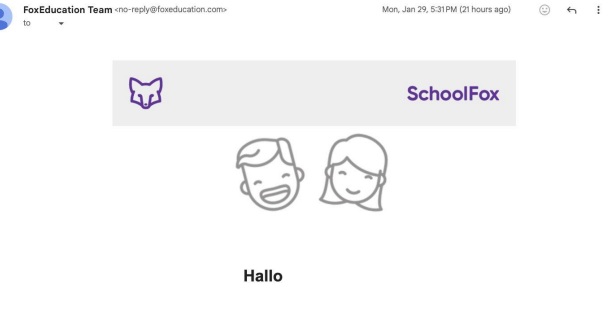

Wir freuen uns sehr, dass Sie SchoolFox benutzen! Bitte helfen Sie uns Ihre E-Mail zu bestätigen, indem Sie unten auf den Knopf klicken. Adresse

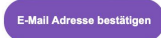

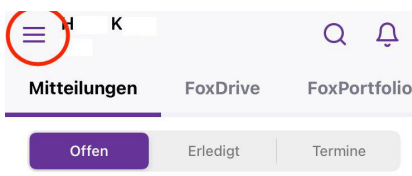

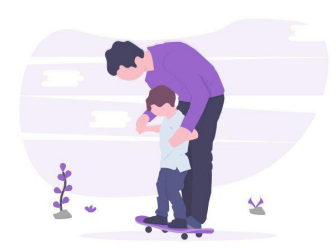

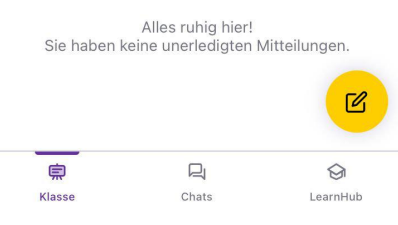

**10. Erste Einstellungen**

Jetzt können Sie sich mit Ihrer verwendeten E-Mail-Adresse und dem selbst vergebenen Passwort in der App oder auf der Website [https://my.schoolfox.app](https://my.schoolfox.app/#/welcome) einloggen.

Auf dem Startbildschirm sehen Sie neue Mitteilungen und können unten zu den Chats navigieren. Tippen Sie zunächst auf die drei Striche links oben neben dem Namen Ihres Kindes. So kommen Sie in den Bereich "Meine Organisation". Hier sehen Sie, welches Kind Ihnen bereits zugeordnet ist und können den Stundenplan aufrufen.

#### **11. Weitere Kinder hinzufügen**

Um ein weiteres Kind hinzuzufügen, gehen sie unten links auf "Code hinzufügen" und geben Sie auf den folgenden Seiten den Code ein, den Sie von der Schule erhalten haben. Auch hier müssen Sie wieder angeben, ob Sie Vater oder Mutter sind und bestätigen, dass Sie erziehungsberechtigt sind und die Informationen zur Schule gelesen haben. Dann ist das weitere Kind hinzugefügt.

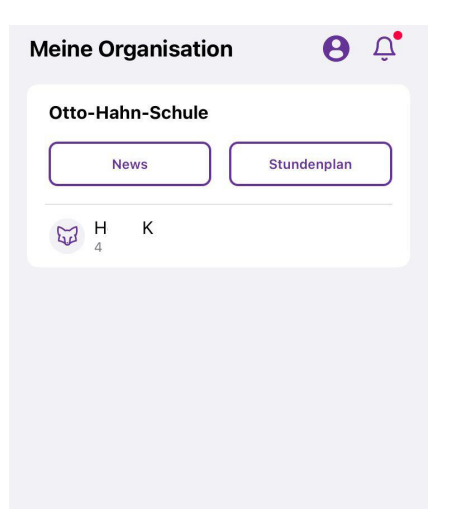

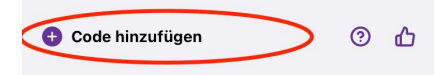

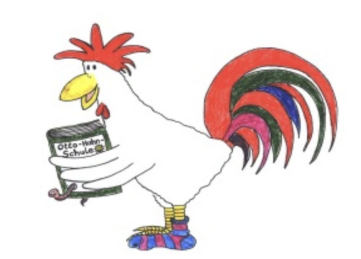

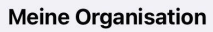

 $\odot$   $\uparrow$ 

#### **12. Sichtbarkeit im Chat einschalten**

#### Otto-Hahn-Schule

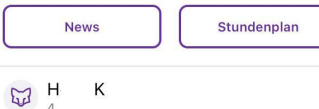

Gehen Sie auf das kleine Personen-Symbol oben rechts. Es bringt Sie zu Ihrem Profil. Hier können Sie noch eine zweite Notfallnummer hinterlegen, z.B. von Großeltern, denen Sie eine Abholerlaubnis erteilt haben und die die Schule anrufen kann, falls Sie im Notfall nicht erreichbar sind.

Scrollen Sie bitte nach unten und aktivieren Sie den Punkt "Sichtbarkeit für Chats einstellen: Sichtbar für alle Teilnehmer:innen". Falls das nicht aktiviert ist, kann der Elternbeirat Sie nicht zum Klassenchat hinzufügen.

#### **13. Übersetzungssprache**

Schoolfox kann alle Nachrichten automatisch in eine Sprache Ihrer Wahl übersetzen. Hier können Sie die Sprachen einstellen.

#### **14. Benachrichtigungen**

Push-Benachrichtigungen auf dem Handy können Sie in den Einstellungen Ihres Handys aktivieren Apple: Einstellungen → Mitteilungen → Schoolfox → Mitteilungen erlauben; Sofortige Zustellung; Android: Einstellungen → Benachrichtungen → App-Benachrichtigungen → alle Apps auswählen → Benachrichtung bei Schoolfox einschalten

Falls Sie statt dessen oder zusätzlich per Mail über neue Nachrichten informiert werden möchten, aktivieren Sie in Ihrem Schoolfox-Profil die E-Mail-Benachrichtigungen.

Nach allen Einstellungen bitte unbedingt oben rechts speichern.

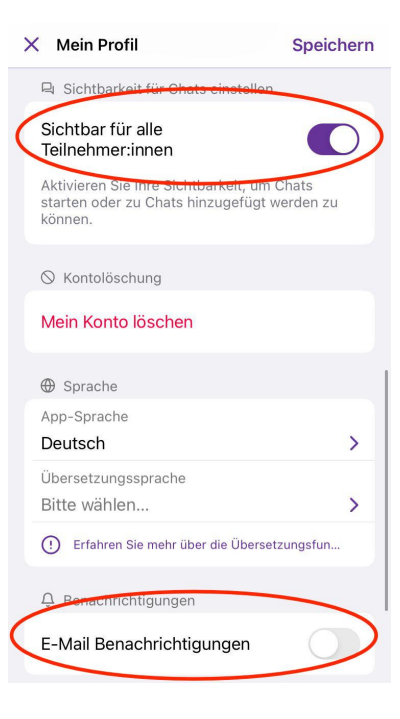

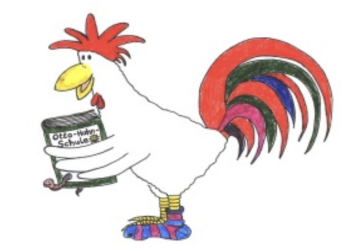

Code hinzufügen

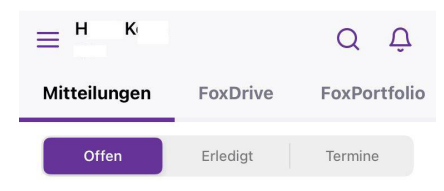

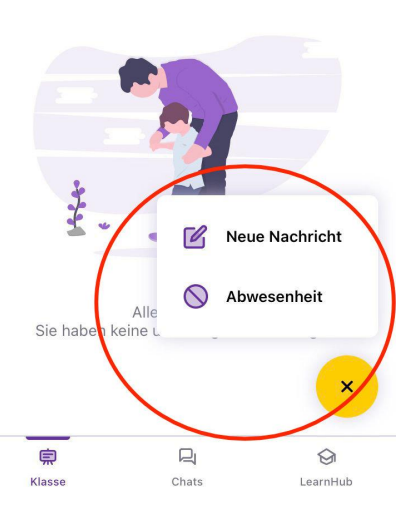

#### **15a. So melden Sie Ihr Kind krank**

Die Schule nimmt Krankmeldungen für Ihr Kind nur noch über Schoolfox entgegen. Um Ihr Kind krank zu melden, gehen Sie im Startbildschirm unten rechts auf das gelbe Zettel-Stift-Symbol. Es öffnet sich ein Auswahlmenü für "Neue Nachricht" oder "Abwesenheit".

Gehen Sie auf "Abwesenheit".

Wählen Sie einen Grund aus (Krankheit, Arzttermin, etc).

Wählen Sie dann entweder "Ganztägig" aus, oder geben Sie darunter die Zeitspanne ein, in der Ihr Kind zum Beispiel wegen eines Arzttermins fehlt.

Bei "Von: / Bis:" können Sie auch auswählen, bis zu welchem Datum Ihr Kind fehlen wird.

Wenn Sie das ausgefüllt haben, gehen Sie oben rechts auf "Weiter".

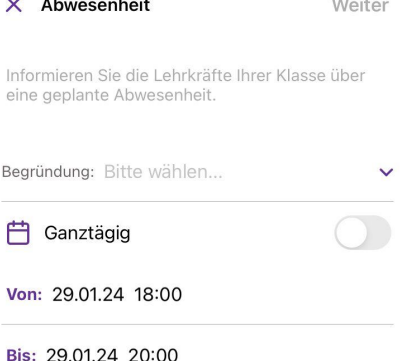

and the con-

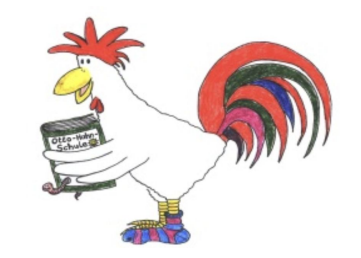

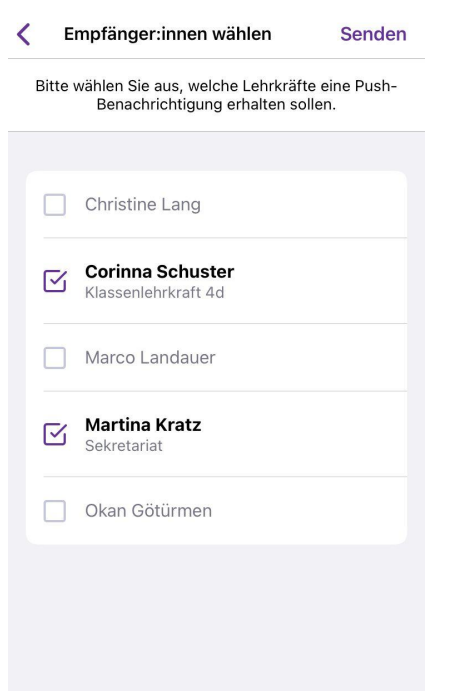

## **15b. So melden Sie Ihr Kind krank**

Jetzt wählen Sie die Empfänger der Krankmeldung aus. Das ist IMMER

die Klassenleitung Ihres Kindes und

Martina Kratz Sekretariat

denn nur dann ist die Verwaltung über die Abwesenheit informiert und das Kind korrekt krank gemeldet.

Sobald die Krankmeldung gelesen wurde, erhalten Sie eine Benachrichtigung.

Unter "Mitteilungen" können Sie die Krankmeldung einsehen und auch wieder aufrufen und ändern (zum Beispiel bei längerer oder kürzerer Krankheit als erst angegeben). Hier sehen Sie auch, ob die Krankmeldung bereits gelesen wurde.

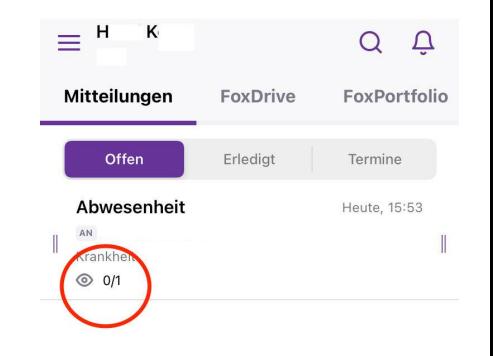

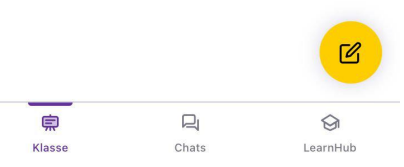

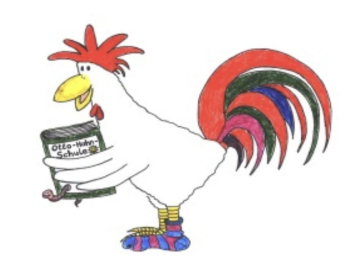

#### Otto-Hahn-Schule

 $O$  Chat suchen

Klassenchat Heute, 16:07 Diese Nachricht erhaltet ihr

口  $\bigcirc$ 恴 Klasse Chats LearnHub

# **16a. Kommunikation**

Es gibt in Schoolfox drei Wege der Kommunikation:

- Eltern können direkt Mitteilungen an Lehrkräfte schreiben, beispielsweise bei Fragen zu anstehenden Arbeiten oder wichtigen Hinweisen wenn zum Beispiel ein Kind zu spät zu einem Ausflug kommt. Das geht über das gelbe Zettel-Stift-Symbol auf dem Startbildschirm ("Neue Nachricht" auswählen).
- In den Chats können sich Eltern untereinander austauschen. Es soll auch für jede Klasse der Elternbeirat einen Klassenchat einrichten, in dem sich die Eltern ohne Beteiligung der Klassenleitung austauschen können. Diese Chats können die bisherigen Whatsapp-Chats ersetzen. Sie tauchen unter Chats auf, sobald sie angelegt sind und Sie hinzugefügt wurden. Die Chats finden Sie in der App am unteren Rand in der Mitte.

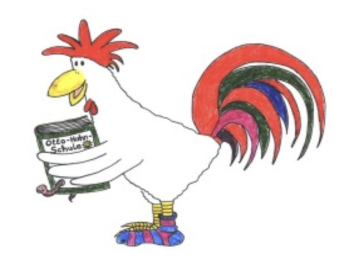

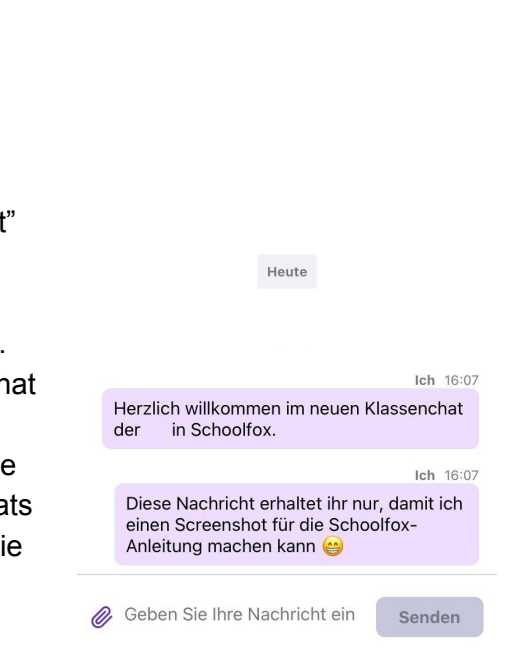

Klassenchat

Klicken Sie hier für weitere Information

ΠΧ

## **16b. Kommunikation: Mitteilungen von Schulseite**

- Lehrkräfte und Schulleitung können Mitteilungen senden. Manchmal müssen Eltern den Erhalt dieser Mitteilungen bestätigen. Es ist auch möglich, dass Mitteilungen digital unterschrieben werden müssen - das könnte beispielsweise den "Läusezettel" in der Postmappe ersetzen.

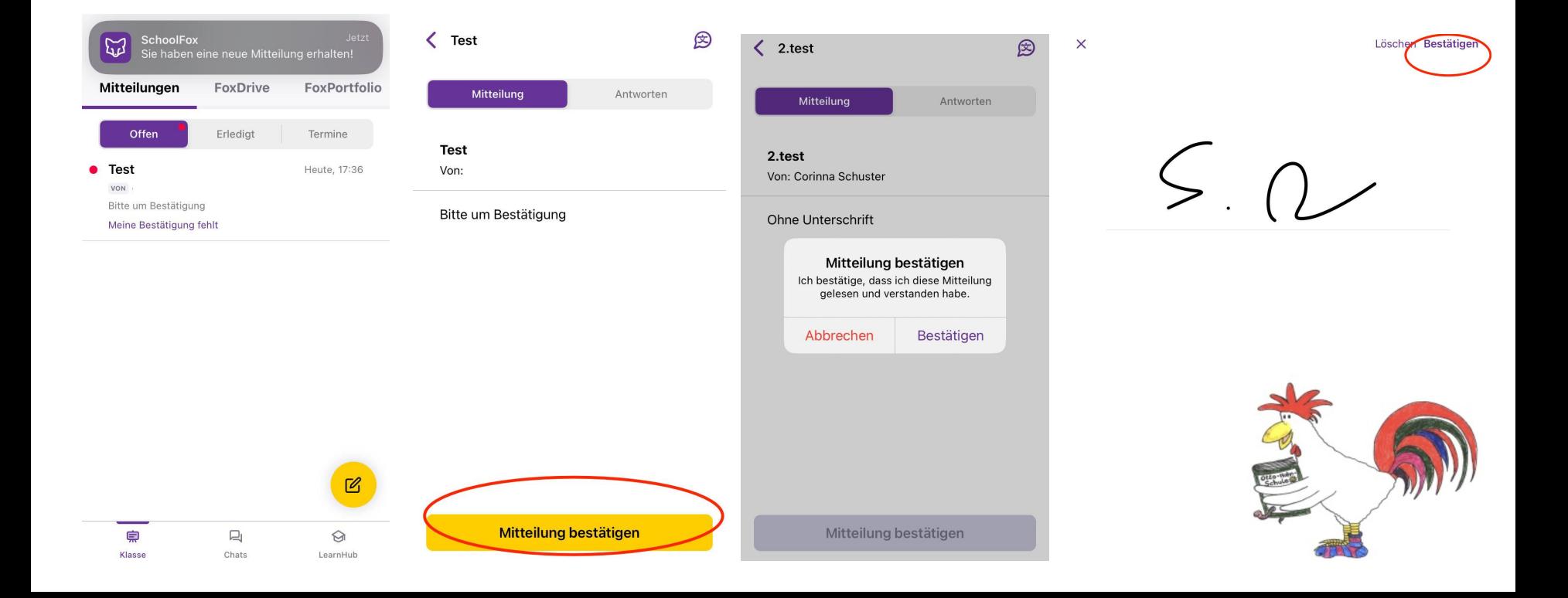

#### **17. Nachrichten übersetzen**

Damit Schoolfox Nachrichten übersetzt, müssen Sie als erstes in Ihrem Profil die Sprache einstellen, in die übersetzt werden soll.

Zum Profil kommen Sie über die drei Striche auf der Startseite oben links, dann auf das Gesichtssymbol oben rechts gehen und runter scrollen, bis Sie die Übersetzungssprache auswählen können. Diese Einstellung muss nur einmal gemacht werden.

Sobald eine Nachricht kommt, öffnen Sie die Nachricht und gehen Sie rechts oben auf das Sprechblasensymbol. Im nächsten Fenster bestätigen Sie die Informationen zur Übersetzungsfunktion entweder mit "Continue" oder "Nicht nochmals fragen", dann wird die Nachricht übersetzt.

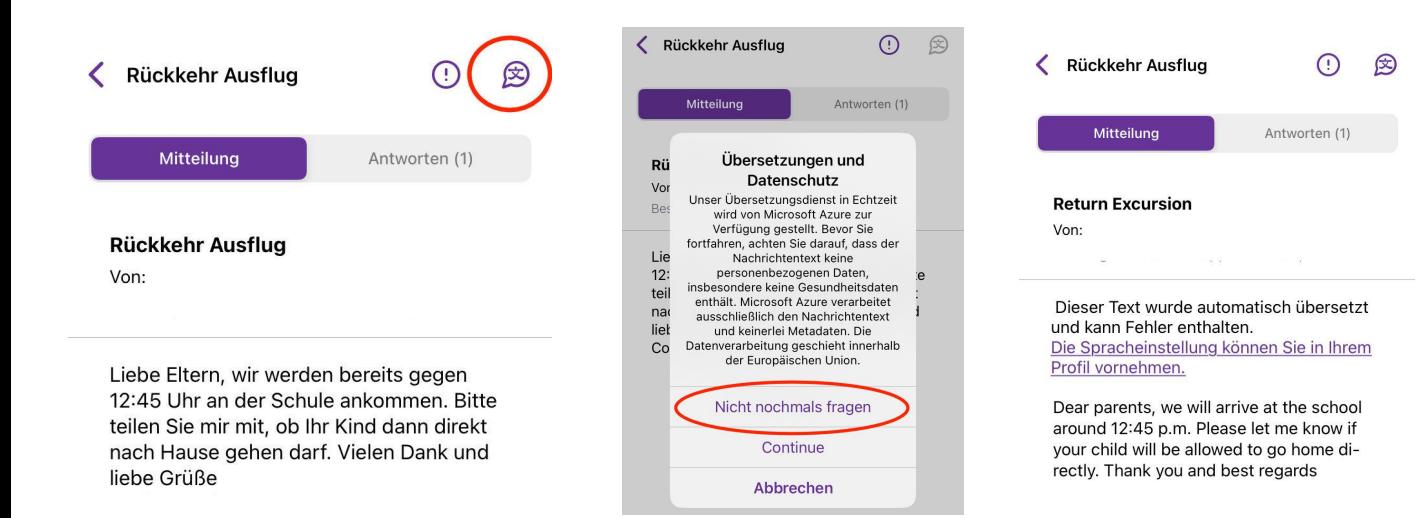

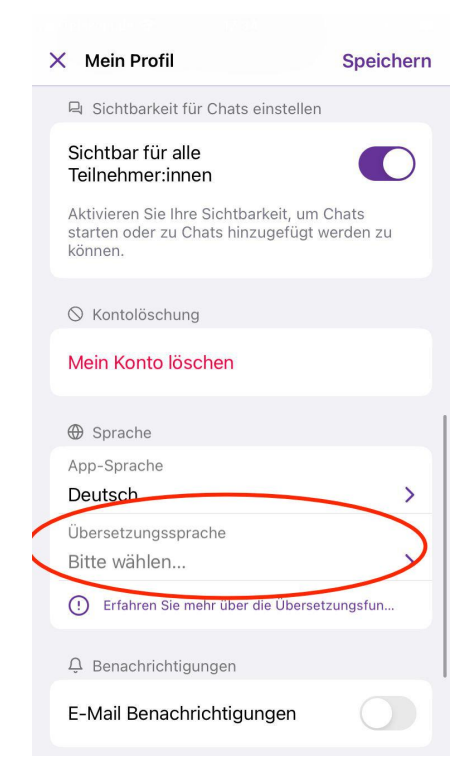

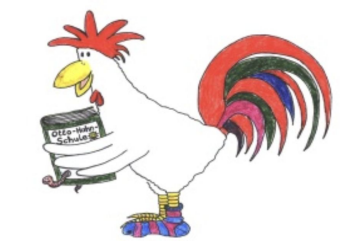